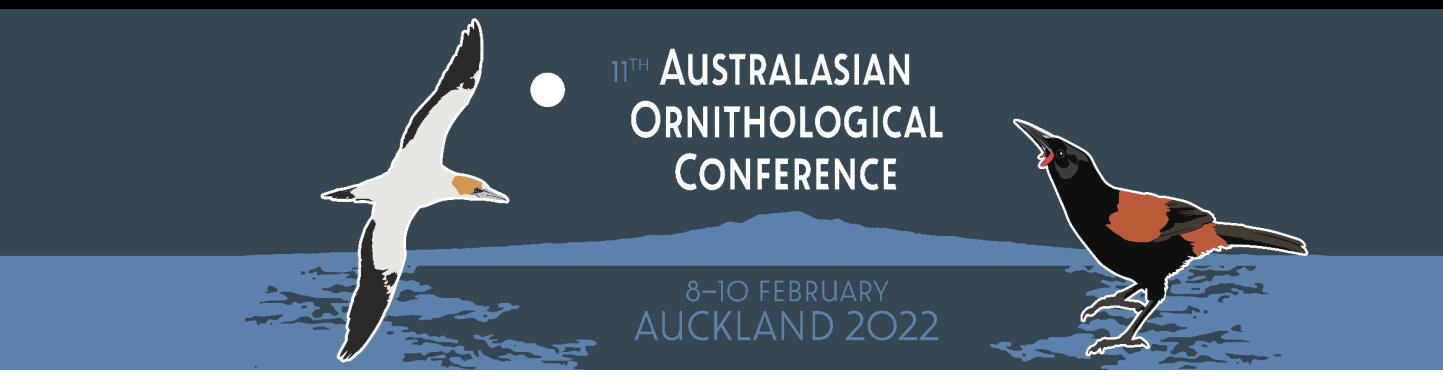

# AOC Pre-recorded Video Submission **Guide**<br>How to create and submit your video link

\_\_\_\_\_\_\_\_\_\_\_\_\_\_\_\_\_\_\_\_\_\_\_\_\_\_\_\_\_\_\_\_\_\_\_\_\_\_\_\_\_\_\_\_\_\_\_\_\_\_

## **Contents**

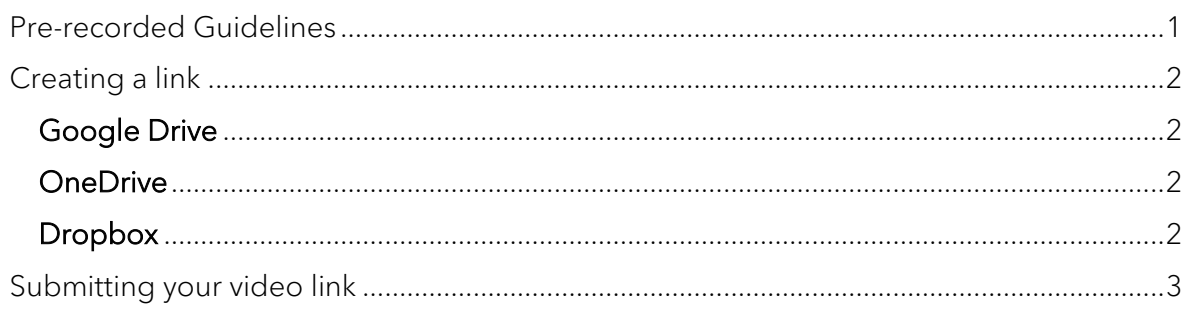

### <span id="page-0-0"></span>Pre-recorded video guidelines

- Pre-recorded video talk length is limited, please keep to time. Videos should be **10 – 12mins**
- Videos need to be **HD (720p)** and in **MP4 format**
- Pre-recorded videos should be as engaging as possible
- For quidance on creating your video including presentation tips, [click here](https://aocauckland.blogs.auckland.ac.nz/submissions/)
- Please submit your video following the file naming protocol below, to help us manage all the video submissions: Paper Number. Presenter Surname & Initial of First Name – Abstract Title

#### EXAMPLE:

1. Smith J – Conservation and Seabirds in NZ

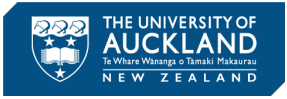

### <span id="page-1-0"></span>Creating a link to your pre-recorded video

Please upload your video to one of the file share programs listed below.

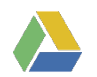

### <span id="page-1-1"></span>**Google Drive**

- 1. Sign-in to your **Google Drive** account
- 2. Select **New** at the top left of your screen
- 3. Select **File Upload**
- 4. Find the location on your computer where your recording is saved and select **Open**
- 5. Once the upload is complete, you will see your recording in your list of My Drive files
- 6. Right click on your recoding and select **Get Shareable Link**
- 7. Set the visibility option to **Anyone with the link – Editor**
- 8. Select **Copy Link**
- 9. Proceed to the **Submitting your video link** instructions below

## <span id="page-1-2"></span>**ConeDrive**

- 1. Sign-in to your **OneDrive** account
- 2. Select **Upload** at the top of your screen
- 3. Select **Files**
- 4. Find the location on your computer where your recording is saved and select **Open**
- 5. Once the file upload is complete, you will see your recording in your list of files
- 6. Right-click on your recoding file and select **Copy Link**
- 7. Set the link settings to **Anyone with the link**
- 8. Tick **Allow editing** and click **Apply**
- 9. Select **Copy**
- 10.Proceed to the **Submitting your video link** instructions below

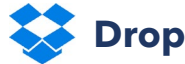

## <span id="page-1-3"></span>**Dropbox**

- 1. Sign-in to your **Dropbox** account
- 2. Select **Upload files** to the right of your screen
- 3. Find the location on your computer where your recording is saved and select **Open**
- 4. Once the file upload is complete, you will see your recording in your list of files
- 5. Select the **Share** button to the right of your recoding file
- 6. Select Share With Dropbox
- 7. Select **Copy link** next to the **Can edit** option
- 8. Proceed to the **Submitting your video link** instructions below

If you are unable to create a shareable link using one of the above link share programmes you can use any other file share service so long as you make sure to allow download by those with the link.

Please email **[AOConference@auckland.ac.nz](mailto:AOConference@auckland.ac.nz)** directly and as soon as possible if you can't get any service to work, we will assist you to arrange an alternative.

### <span id="page-2-0"></span>Submitting your video link

Once you have created your video link, you will need to submit the link via the Submission Portal.

1. Sign-in to the **Submission Portal** using your email and password you created when submitting your abstract, or use the customised link in your acceptance email and go into the **Your Submission** tab.

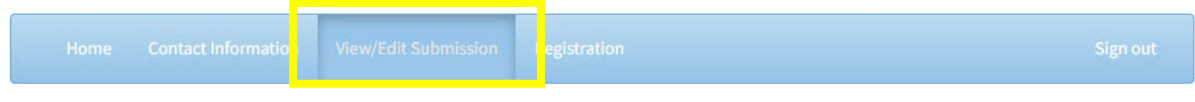

2. Select **Edit** underneath your original abstract upload:

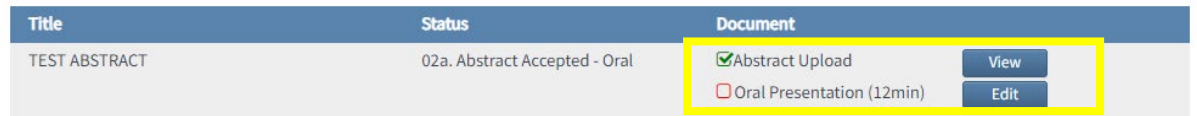

3. A pop-up box will appear. Paste your recoding link in the box provided and click **Update.**

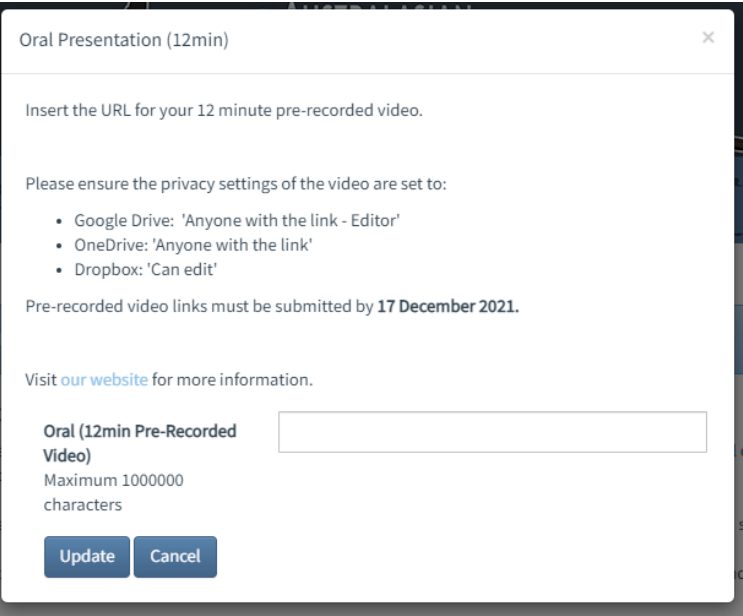